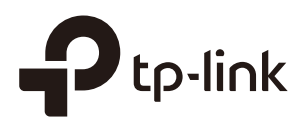

## Managing the Omada **Controller**

## **CHAPTERS**

- 1. [Information About the Software](#page-2-0)
- 2. [User Account](#page-3-0)
- 3. [Controller Settings](#page-5-0)

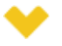

### This guide applies to:

Omada Controller 2.6.0.

This guide mainly introduces how to manage the user account and configure system settings on Omada Controller. This guide includes the following contents:

- Information About the Software
- **User Account**
- Controller Settings

## **1** Information About the Software

<span id="page-2-0"></span>You can view the Omada Controller's version and copyright information on the **About** page.

Figure 1-1 The System Page

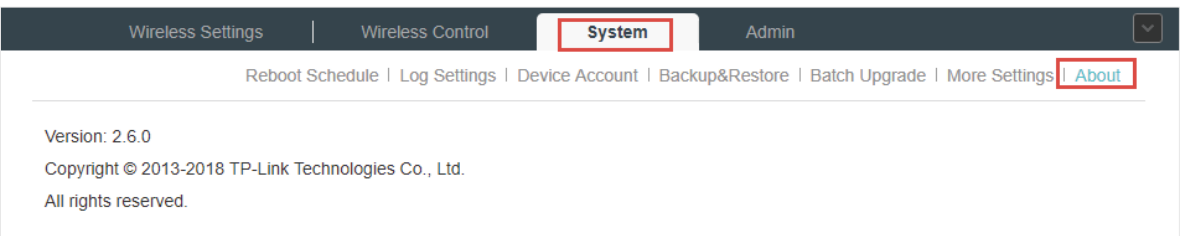

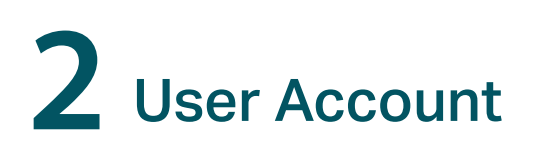

<span id="page-3-0"></span>You can use different user account to log in to the Omada Controller. User has three roles: administrator, operator and observer. The administration authority varies among different roles.

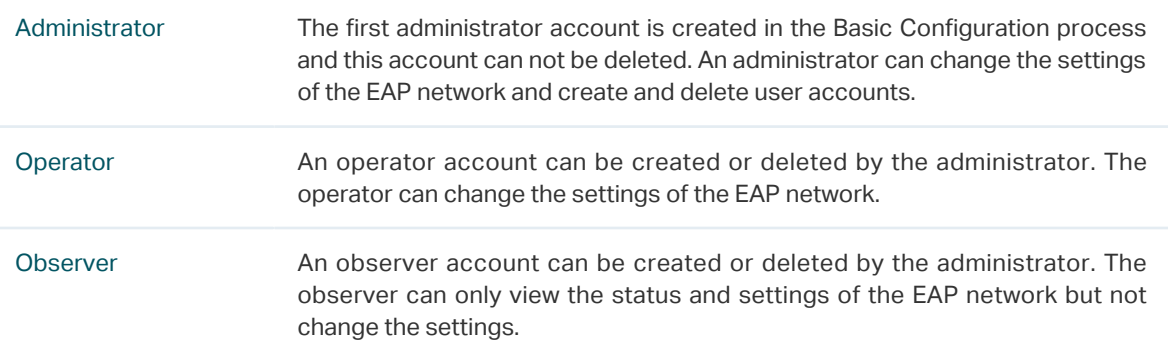

Follow the steps below to add a user account.

#### 1) Go to **Admin > User Settings**.

Figure 2-1 User Settings

| <b>Wireless Settings</b>                                                          | <b>Wireless Control</b> | System        | Admin               |                                      |
|-----------------------------------------------------------------------------------|-------------------------|---------------|---------------------|--------------------------------------|
|                                                                                   |                         |               |                     | User Settings<br>Controller Settings |
| Username, Email, Role<br>Q<br><b>G</b> Add                                        |                         |               |                     |                                      |
| ≑ Username                                                                        | Email                   | Role          | <b>Created Time</b> | Action                               |
| Administrator1                                                                    | Admin1@example.com      | administrator | 2016-08-24 15:21:42 | M                                    |
| $\  \cdot \ $ $\ $ $\ $ $\ $ $\ $ $\ $ $\ $<br>A total of 1 page(s) Page to<br>GO |                         |               |                     |                                      |

2) Click  $\bigoplus$  Add and the following window will pop up.

Figure 2-2 Adding a User Account

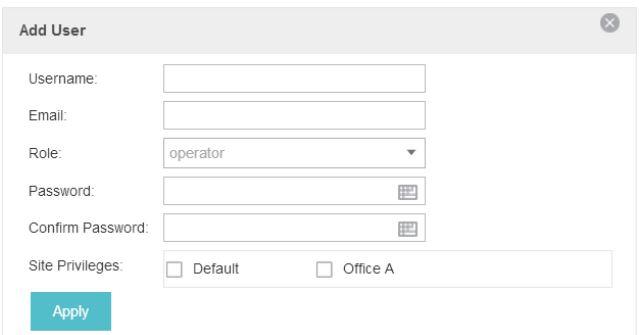

- 3) Specify the username, Email and password of the account.
- 4) Select the role from the drop-down list.
- If you select **operator** or **observer**, you also need to select the **Site Privileges**.
- If you select **administrator**, the **Site Privileges** option will not appear and all sites are available for the administrator user.
- 

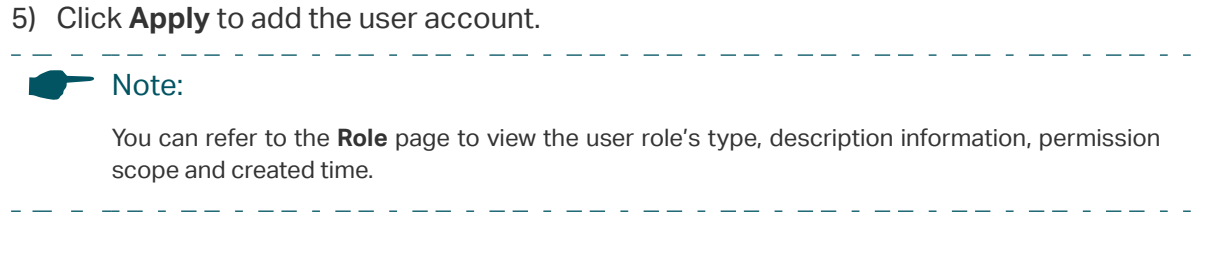

# **3** Controller Settings

<span id="page-5-0"></span>You can configure the Omada Controller's hostname and IP address. In addition, we recommend you configure the Mail server to reset your login password when you forget it.

### **3.1 Configure Controller Hostname/IP**

Follow the steps below to configure the hostname or IP address of the Omada Controller.

1) Go to **Admin > Controller Settings** and click **Omada Controller**.

Figure 3-1 Controller Settings

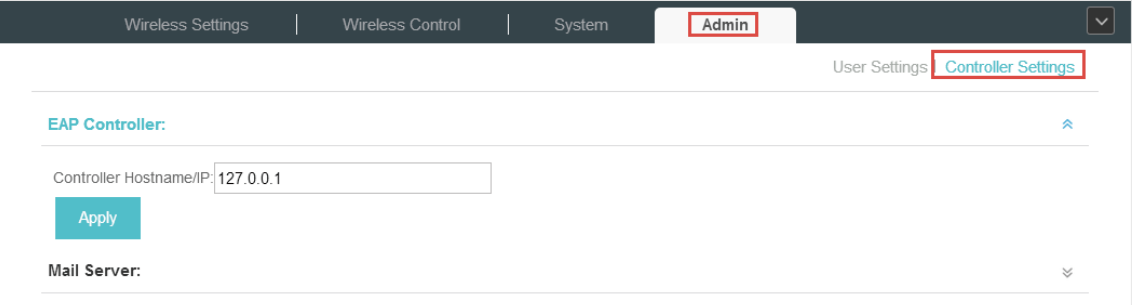

- 2) Enter the hostname or IP address of the Omada Controller.
- 3) Click **Apply** to save the configuration.

### **3.2 Configure Mail Server**

With the Mail Server, you can reset the password of the user account and receive notifications from the Omada Controller. It is different from the SMTP Server, which is just for the system log emails sending.

Follow the steps below to configure mail server.

- 1) Go to **Admin > Controller Settings**.
- 2) Click **Mail Server**, check the box to enable SMTP Server, and then the following screen will appear.

Figure 3-2 Mail Server

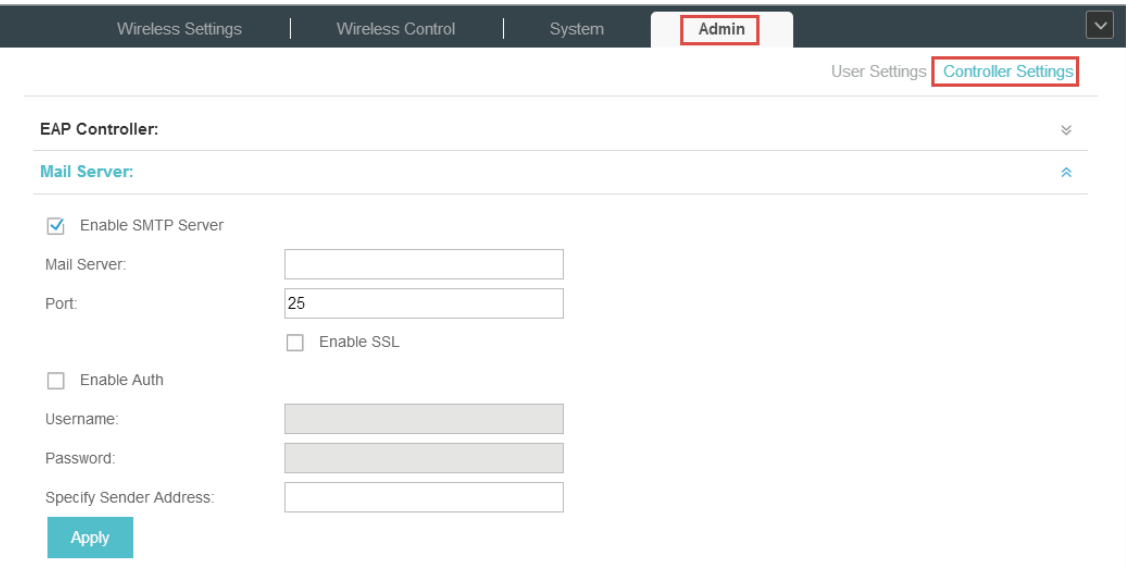

3) Configure the following parameters.

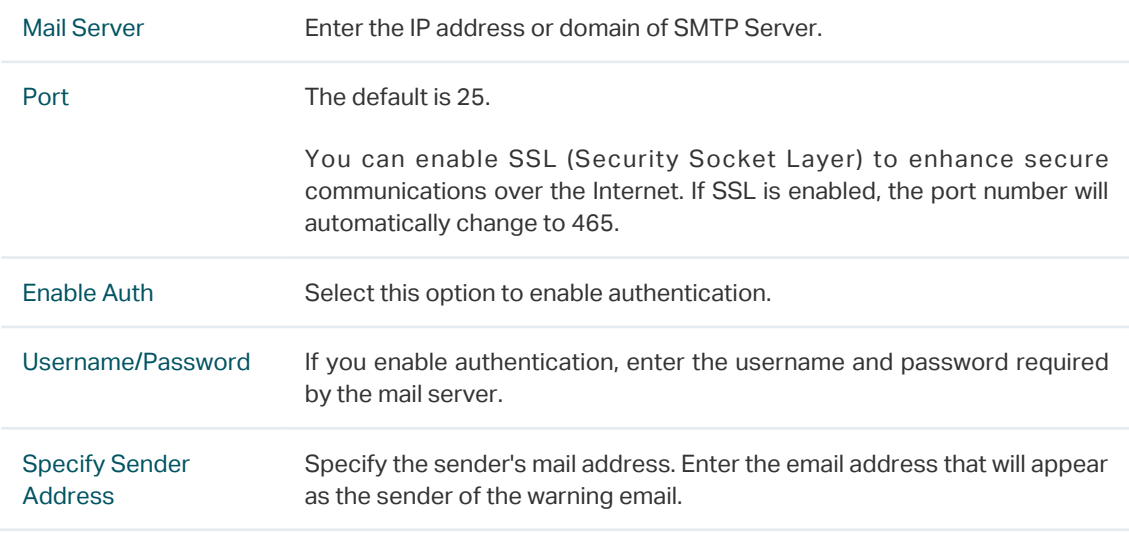

4) Click **Apply** to save the configuration.

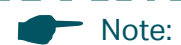

 $\omega_{\rm{max}}$  and

Specify the account email address based on the Mail server to receive the notifications.

## COPYRIGHT & TRADEMARKS

Specifications are subject to change without notice.  $\blacktriangleleft$  tp-link is a registered trademark of TP-Link Technologies Co., Ltd. Other brands and product names are trademarks or registered trademarks of their respective holders.

No part of the specifications may be reproduced in any form or by any means or used to make any derivative such as translation, transformation, or adaptation without permission from TP-Link Technologies Co., Ltd. Copyright © 2018 TP-Link Technologies Co., Ltd.. All rights reserved.